# Online Kurs mit YOGAmobil-Alexandra Kaiser mit ZOOM

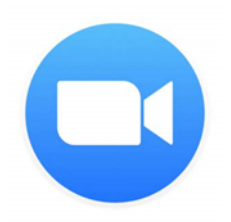

Benötigt wird:

- Ein Computer oder Laptop (Hinweis unter Punkt 1)
- Oder ein Handy oder Tablet (Hinweise unter Punkt 2)

An die angegebene Emailadresse wird der Link für das Zoom-Meeting verschickt. (ggf. auch den SPAM Ordner anschauen!)

Die Übertragung erfolgt über die Videokonferenz "Zoom". Man muss nur den mitgeschickten Link anklicken. Man muss sich **nicht** mit einem Passwort anmelden oder registrieren.

### **1. Anmeldung mit Computer oder Laptop**

Email mit einem Link: https://..... Auf den Link klicken.

(Sollte der Link nicht automatisch funktionieren, dann am Computer im Browser oben eingeben: [https://zoom.us/support/download\)](https://zoom.us/support/download)

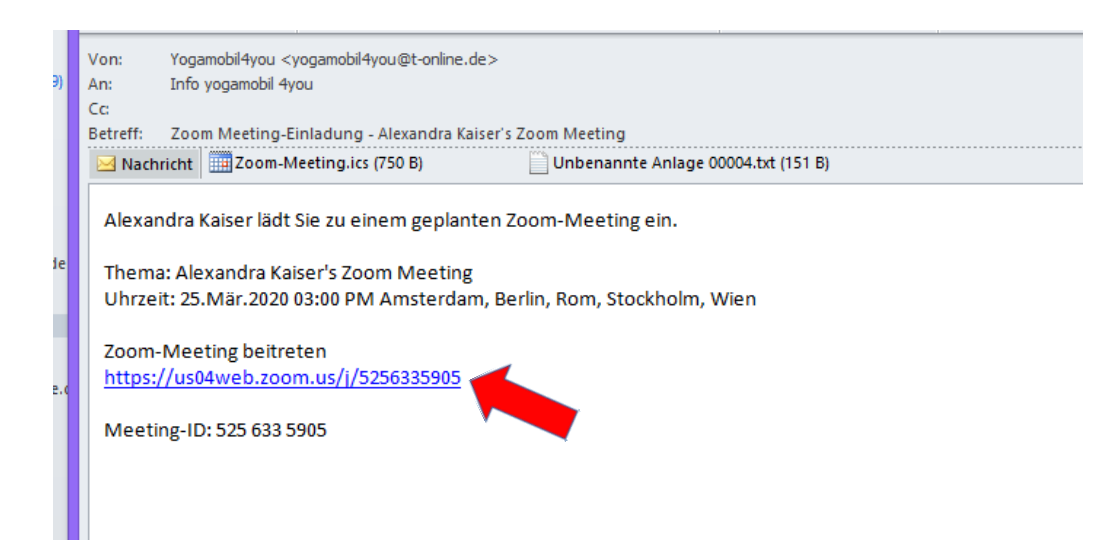

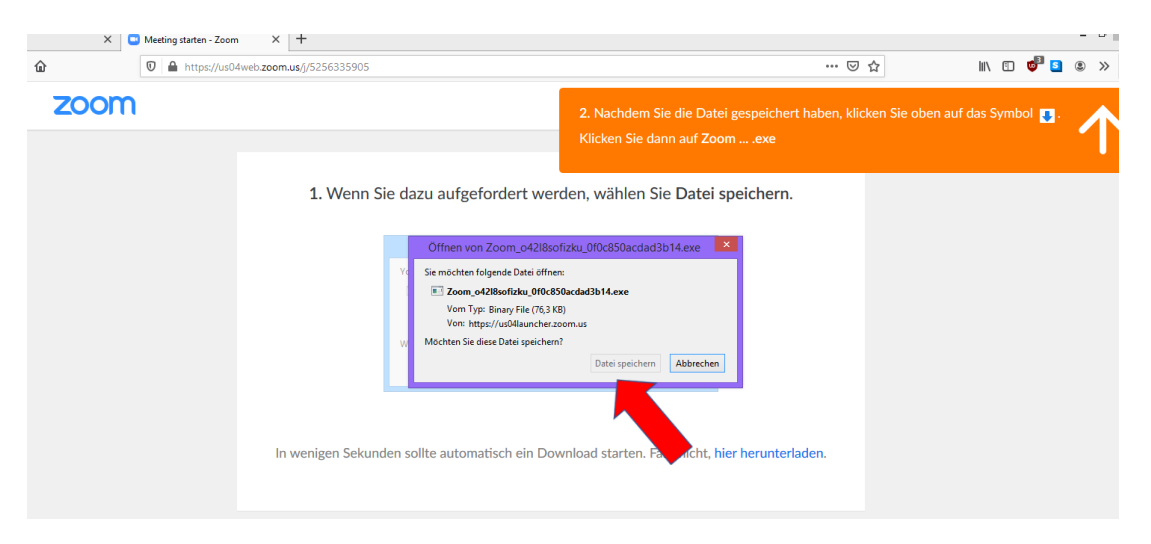

Es folgt ein Fenster, bei dem man auf "Datei speichern" klicken muss.

Danach rechts oben auf den Download-Button klicken

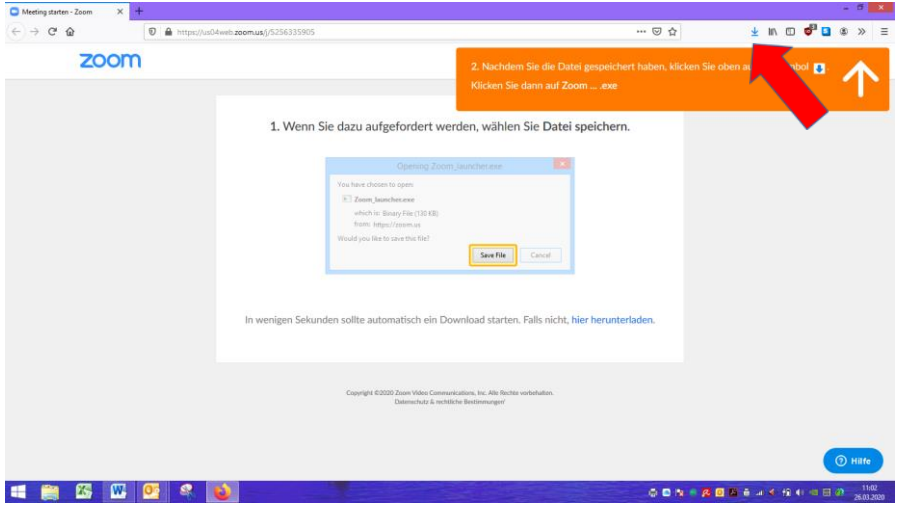

Bitte einen Namen eingeben, damit ich weiß, wer im Meeting dabei ist, z.B Vorname Nachname abgekürzt. (bitte keine Fantasienamen<sup>®</sup>)

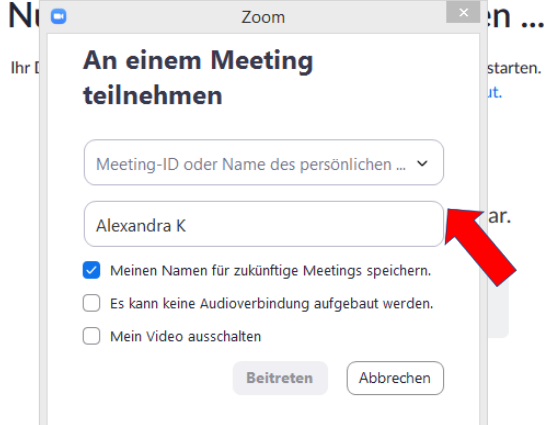

**Auswählen ob "ohne Video beitreten" oder "mit Video beitreten" – kann aber später noch geändert werden!**

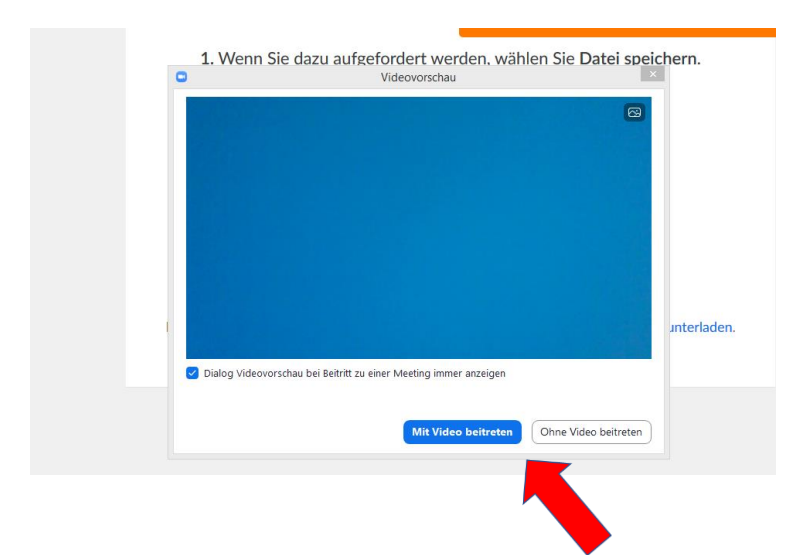

**Geschafft**!

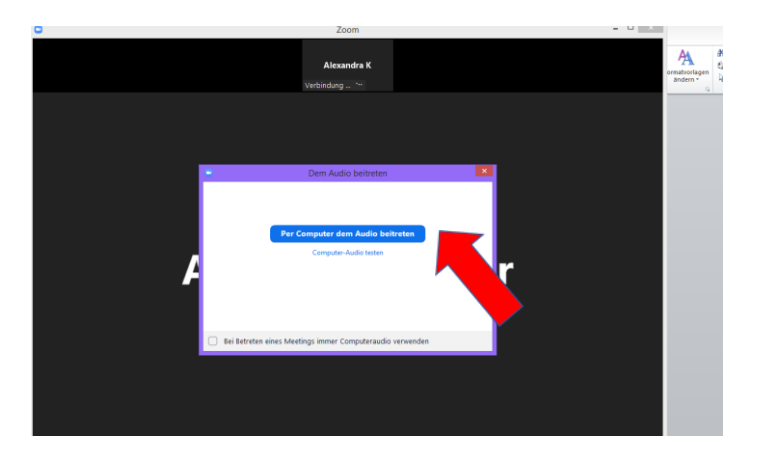

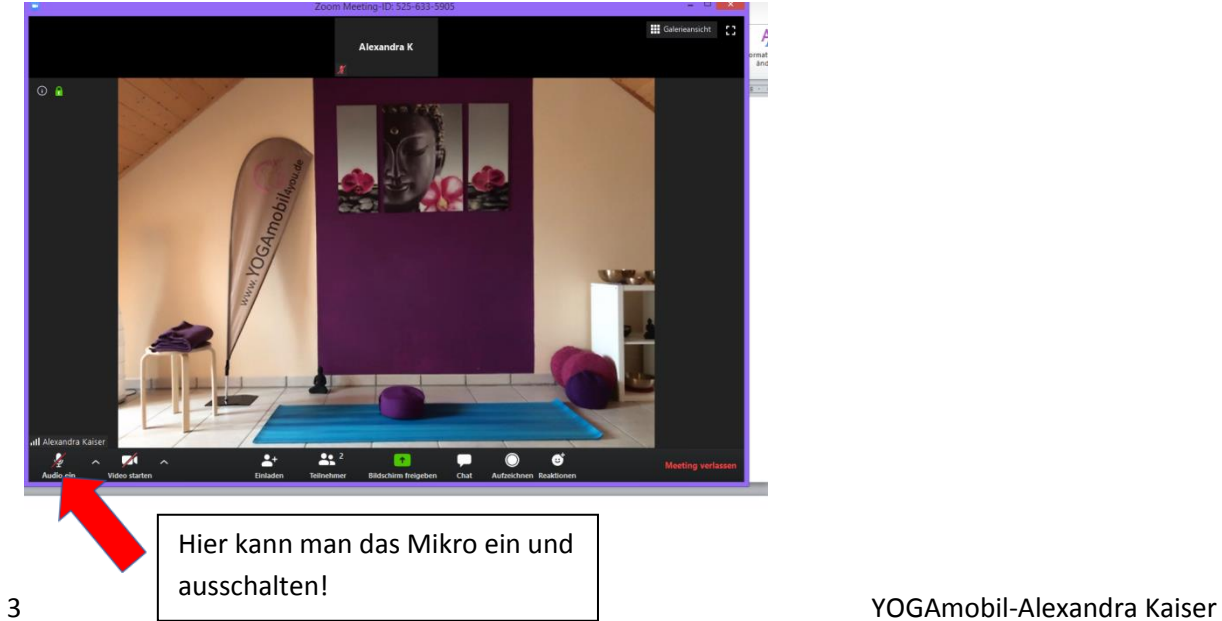

# **Für Tablet oder Handy**

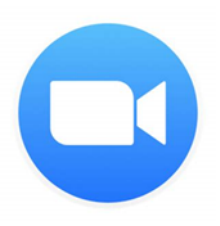

**Zoom-APP herunterladen**

iOS-Geräte:<https://apps.apple.com/us/app/id546505307>

### Android-Geräte:

<https://play.google.com/store/apps/details?id=us.zoom.videomeetings>

## Auf Link in Email klicken

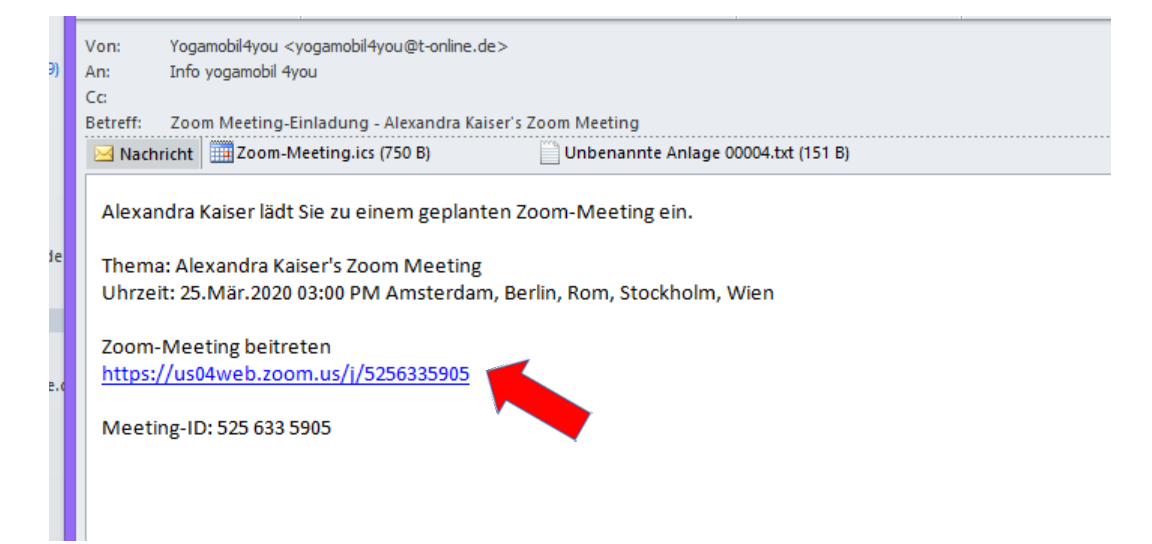

Danach öffnet sich gleich Zoom

Namen eingeben, z.B. Vorname Nachname abgekürzt. (bitte keine Fantasienamen©) Dieser ist dann auch für die anderen im Kurs sichtbar.

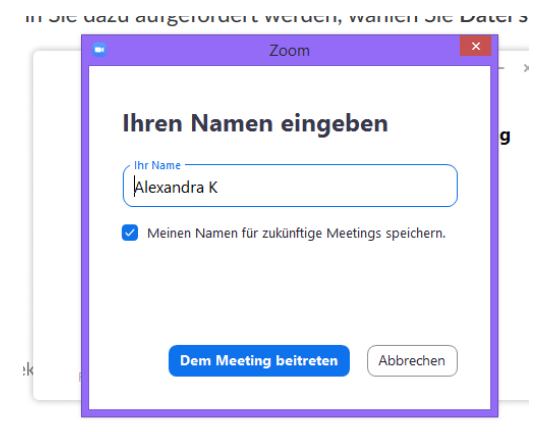

Aufforderung "mit Video beitreten" oder "ohne Video beitreten" –

Aufforderung: treten Sie dem Audio bei, um andere zu hören: auf "Anruf über Internet-Audio" klicken, damit das Mikro funktioniert

## **Kann man aber alles später auch ausschalten!**

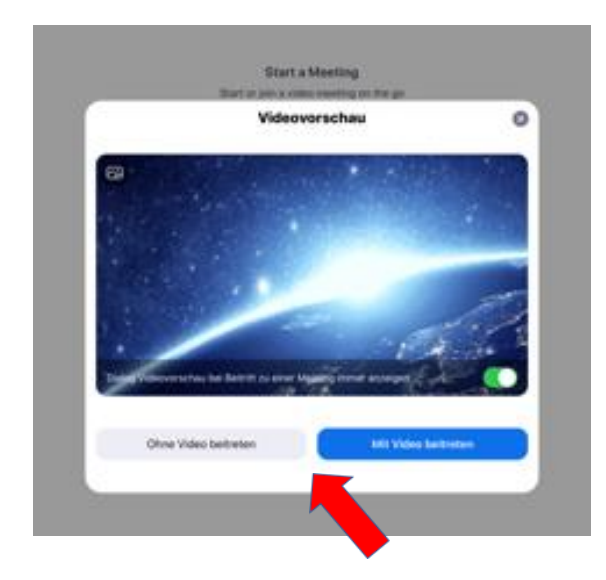

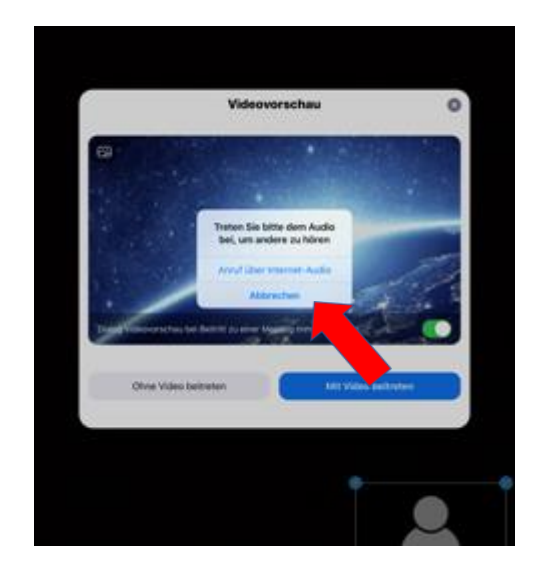

#### **WICHTIG!**

Mikrofon später an/ausschalten: **Beim Handy**: 1x auf Bildschirm tippen, dann wird **unten** eine Leiste eingeblendet, in der links unten ein Mikrofon-Symbol zu finden ist. Auf dieses Symbol klicken, dann ist es durchgestrichen und von Euch ist nichts zu hören.

**Beim Tablet** ist die Leiste ggf. oben eingeblendet!

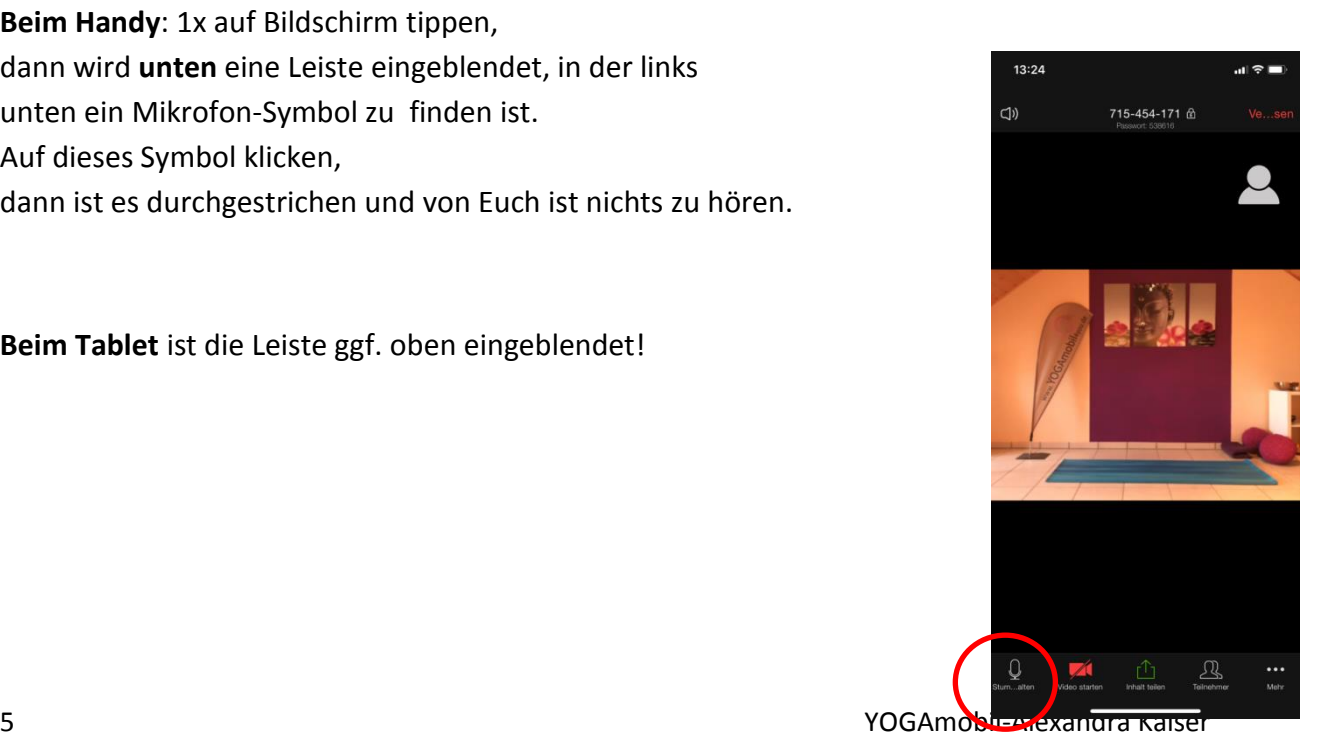

## Ich sehe kein Bild?

Es kann sein, dass nicht das richtige Bild angezeigt wird und Ihr deshalb die Yogastunde nicht

sehen könnt. Wenn das der Fall ist, wische einmal nach links, dann kommt ein Fenster, wo alle anwesenden Teilnehmer angezeigt werden

Klicke zweimal auf "Alexandra Kaiser", dann ist das volle Bild da.

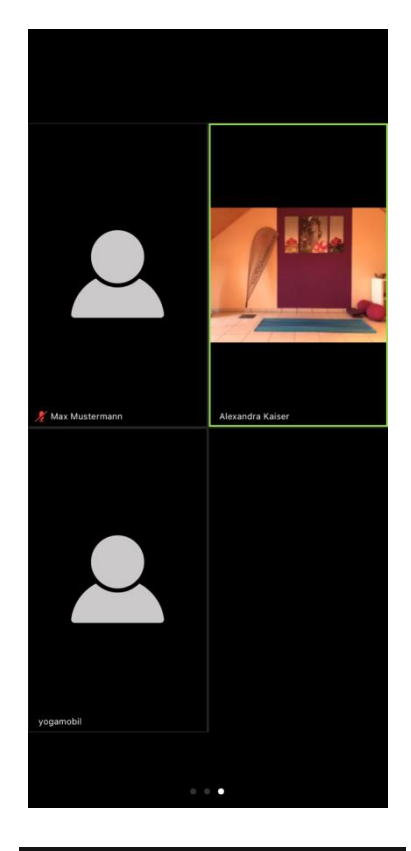

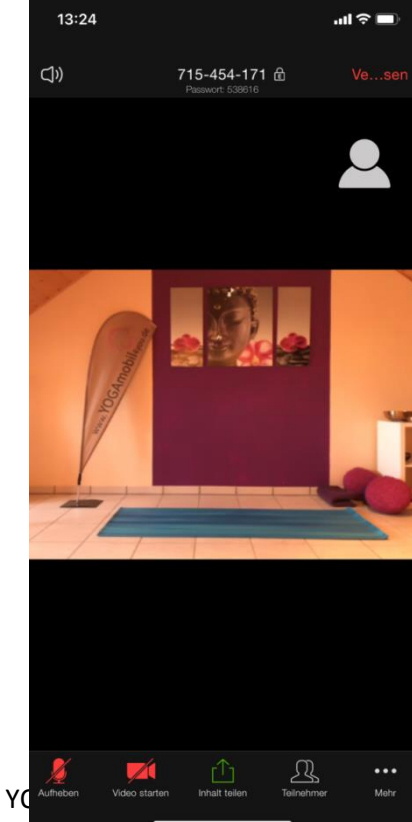

**Fertig!**

Wenn alles geklappt hat,

sollte Euer Bildschirm folgendes anzeigen.

6 Young and the state of the contract of the contract of the contract of the contract of the contract of the contract of the contract of the contract of the contract of the contract of the contract of the contract of the c Hier kann man Ton und Kamera ein-und ausschalten.